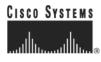

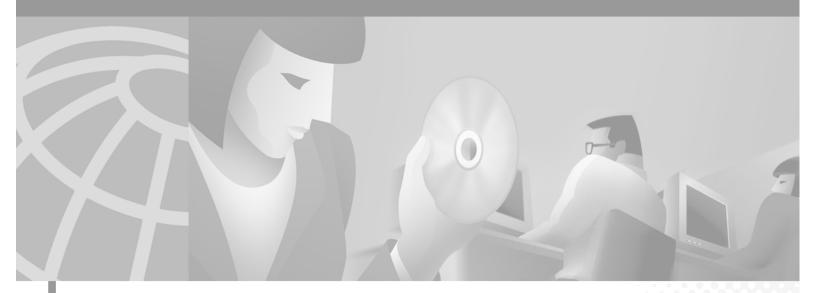

## **Cisco Building Broadband Service Director Software Configuration Guide**

Cisco Building Broadband Service Manager Software Release 5.1 September 2001

### **Corporate Headquarters**

Cisco Systems, Inc. 170 West Tasman Drive San Jose, CA 95134-1706 USA http://www.cisco.com Tel: 408 526-4000 800 553-NETS (6387) Fax: 408 526-4100 THE SPECIFICATIONS AND INFORMATION REGARDING THE PRODUCTS IN THIS MANUAL ARE SUBJECT TO CHANGE WITHOUT NOTICE. ALL STATEMENTS, INFORMATION, AND RECOMMENDATIONS IN THIS MANUAL ARE BELIEVED TO BE ACCURATE BUT ARE PRESENTED WITHOUT WARRANTY OF ANY KIND, EXPRESS OR IMPLIED. USERS MUST TAKE FULL RESPONSIBILITY FOR THEIR APPLICATION OF ANY PRODUCTS.

THE SOFTWARE LICENSE AND LIMITED WARRANTY FOR THE ACCOMPANYING PRODUCT ARE SET FORTH IN THE INFORMATION PACKET THAT SHIPPED WITH THE PRODUCT AND ARE INCORPORATED HEREIN BY THIS REFERENCE. IF YOU ARE UNABLE TO LOCATE THE SOFTWARE LICENSE OR LIMITED WARRANTY, CONTACT YOUR CISCO REPRESENTATIVE FOR A COPY.

The Cisco implementation of TCP header compression is an adaptation of a program developed by the University of California, Berkeley (UCB) as part of UCB's public domain version of the UNIX operating system. All rights reserved. Copyright © 1981, Regents of the University of California.

NOTWITHSTANDING ANY OTHER WARRANTY HEREIN, ALL DOCUMENT FILES AND SOFTWARE OF THESE SUPPLIERS ARE PROVIDED "AS IS" WITH ALL FAULTS. CISCO AND THE ABOVE-NAMED SUPPLIERS DISCLAIM ALL WARRANTIES, EXPRESSED OR IMPLIED, INCLUDING, WITHOUT LIMITATION, THOSE OF MERCHANTABILITY, FITNESS FOR A PARTICULAR PURPOSE AND NONINFRINGEMENT OR ARISING FROM A COURSE OF DEALING, USAGE, OR TRADE PRACTICE.

IN NO EVENT SHALL CISCO OR ITS SUPPLIERS BE LIABLE FOR ANY INDIRECT, SPECIAL, CONSEQUENTIAL, OR INCIDENTAL DAMAGES, INCLUDING, WITHOUT LIMITATION, LOST PROFITS OR LOSS OR DAMAGE TO DATA ARISING OUT OF THE USE OR INABILITY TO USE THIS MANUAL, EVEN IF CISCO OR ITS SUPPLIERS HAVE BEEN ADVISED OF THE POSSIBILITY OF SUCH DAMAGES.

AccessPath, AtmDirector, Browse with Me, CCIP, CCSI, CD-PAC, *CiscoLink*, the Cisco *Powered* Network logo, Cisco Systems Networking Academy, the Cisco Systems Networking Academy logo, Fast Step, Follow Me Browsing, FormShare, FrameShare, GigaStack, IGX, Internet Quotient, IP/VC, iQ Breakthrough, iQ Expertise, iQ FastTrack, the iQ Logo, iQ Net Readiness Scorecard, MGX, the Networkers logo, *Packet*, RateMUX, ScriptBuilder, ScriptShare, SlideCast, SMARTnet, TransPath, Unity, Voice LAN, Wavelength Router, and WebViewer are trademarks of Cisco Systems, Inc.; Changing the Way We Work, Live, Play, and Learn, Discover All That's Possible, and Empowering the Internet Generation, are service marks of Cisco Systems, Inc.; and Aironet, ASIST, BPX, Catalyst, CCDA, CCDP, CCIE, CCNA, CCNP, Cisco, the Cisco Certified Internetwork Expert logo, Cisco IOS, the Cisco IOS logo, Cisco Press, Cisco Systems, Cisco Systems Capital, the Cisco Systems logo, ParterV, EtherChannel, EtherSwitch, FastHub, FastSwitch, IOS, IP/TV, LightStream, MICA, Network Registrar, PIX, Post-Routing, Pre-Routing, Registrar, StrataView Plus, Stratm, SwitchProbe, TeleRouter, and VCO are registered trademarks of Cisco Systems, Inc. and/or its affiliates in the U.S. and certain other countries.

All other trademarks mentioned in this document or Web site are the property of their respective owners. The use of the word partner does not imply a partnership relationship between Cisco and any other company. (0108R)

Cisco Building Broadband Service Director Software Configuration Guide Copyright © 2001, Cisco Systems, Inc. All rights reserved.

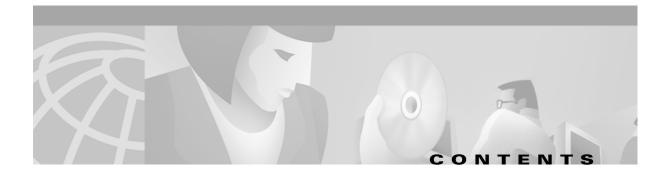

|                  | Obtaining Documentation v<br>World Wide Web v<br>Documentation CD-ROM v<br>Ordering Documentation v<br>Documentation Feedback vi |
|------------------|----------------------------------------------------------------------------------------------------|
|                  | Obtaining Technical Assistance vi                                                                                                |
|                  | Cisco.com vi                                                                                                    |
|                  | Technical Assistance Center vi                                                                                                   |
|                  | Cisco TAC Web Site vii                                                                                                    |
|                  | Cisco TAC Escalation Center vii                                                                                                  |
| CHAPTER <b>1</b> | Cisco Building Broadband Service Director Overview 1-1                                                                           |
| CHAPTER <b>2</b> | Launching and Configuring BBSD 2-1                                                                                               |
|                  | Setup Menu 2-1                                                                                                    |
|                  | User Security Menu 2-2                                                                                                    |
|                  | Add User 2-3                                                                                                    |
|                  | Update User 2-6                                                                                                    |
|                  | Delete User 2-7                                                                                                    |
|                  | View User Permissions 2-8                                                                                                    |
|                  | Servers Menu 2-9                                                                                                    |
|                  | Add Server 2-10                                                                                                    |
|                  | Update Server 2-12                                                                                                    |
|                  | Delete Server 2-13                                                                                                    |
|                  | View Server List 2-14                                                                                                    |
|                  | Schedule Server 2-14                                                                                                    |
|                  | Export Server List 2-16                                                                                                    |
|                  | Import Server List 2-17                                                                                                    |
|                  | Groups Menu 2-18                                                                                                    |
|                  | Add Group 2-18                                                                                                    |
|                  | Update Group 2-19                                                                                                    |
|                  | Delete Group 2-19                                                                                                    |
|                  | View Group List 2-20                                                                                                    |
|                  | Operations Menu 2-20                                                                                                    |
|                  | Maintenance Menu 2-21                                                                                                    |

```
Send Patch 2-21
        Push Walled Garden List 2-22
   Restore Menu 2-24
        Restore Data 2-24
        Restore Port Map 2-25
        Restore "ekgnkm" Directory 2-26
   Reports 2-27
        BBSM Server Status
                           2-27
        Backup Sets
                    2-28
        Patch History
                     2-29
        BBSD Events
                     2-29
Usage Reports 2-30
   MHU Usage Report 2-31
   MDU/MTU Usage Report 2-31
   List of Servers Report 2-31
Web Content Menu 2-32
   Web Content Push 2-32
   Web Content Pull 2-33
   Web Content History 2-35
```

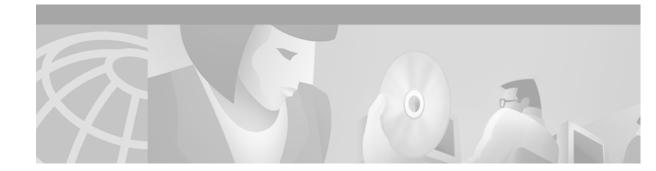

# **Preface**

# **Obtaining Documentation**

The following sections explain how to obtain documentation from Cisco Systems.

## World Wide Web

You can access the most current Cisco documentation on the World Wide Web at the following URL: http://www.cisco.com

Translated documentation is available at the following URL:

http://www.cisco.com/public/countries\_languages.shtml

## **Documentation CD-ROM**

Cisco documentation and additional literature are available in a Cisco Documentation CD-ROM package, which is shipped with your product. The Documentation CD-ROM is updated monthly and may be more current than printed documentation. The CD-ROM package is available as a single unit or through an annual subscription.

## **Ordering Documentation**

Cisco documentation is available in the following ways:

• Registered Cisco Direct Customers can order Cisco product documentation from the Networking Products MarketPlace:

http://www.cisco.com/cgi-bin/order/order\_root.pl

• Registered Cisco.com users can order the Documentation CD-ROM through the online Subscription Store:

http://www.cisco.com/go/subscription

• Nonregistered Cisco.com users can order documentation through a local account representative by calling Cisco corporate headquarters (California, USA) at 408 526-7208 or, elsewhere in North America, by calling 800 553-NETS (6387).

## **Documentation Feedback**

If you are reading Cisco product documentation on Cisco.com, you can submit technical comments electronically. Click **Feedback** at the top of the Cisco Documentation home page. After you complete the form, print it out and fax it to Cisco at 408 527-0730.

You can e-mail your comments to bug-doc@cisco.com.

To submit your comments by mail, use the response card behind the front cover of your document, or write to the following address:

Cisco Systems Attn: Document Resource Connection 170 West Tasman Drive San Jose, CA 95134-9883

We appreciate your comments.

# **Obtaining Technical Assistance**

Cisco provides Cisco.com as a starting point for all technical assistance. Customers and partners can obtain documentation, troubleshooting tips, and sample configurations from online tools by using the Cisco Technical Assistance Center (TAC) Web Site. Cisco.com registered users have complete access to the technical support resources on the Cisco TAC Web Site.

## Cisco.com

Cisco.com is the foundation of a suite of interactive, networked services that provides immediate, open access to Cisco information, networking solutions, services, programs, and resources at any time, from anywhere in the world.

Cisco.com is a highly integrated Internet application and a powerful, easy-to-use tool that provides a broad range of features and services to help you to

- Streamline business processes and improve productivity
- · Resolve technical issues with online support
- Download and test software packages
- Order Cisco learning materials and merchandise
- Register for online skill assessment, training, and certification programs

You can self-register on Cisco.com to obtain customized information and service. To access Cisco.com, go to the following URL:

http://www.cisco.com

## **Technical Assistance Center**

The Cisco TAC is available to all customers who need technical assistance with a Cisco product, technology, or solution. Two types of support are available through the Cisco TAC: the Cisco TAC Web Site and the Cisco TAC Escalation Center.

Inquiries to Cisco TAC are categorized according to the urgency of the issue:

- Priority level 4 (P4)—You need information or assistance concerning Cisco product capabilities, product installation, or basic product configuration.
- Priority level 3 (P3)—Your network performance is degraded. Network functionality is noticeably impaired, but most business operations continue.
- Priority level 2 (P2)—Your production network is severely degraded, affecting significant aspects of business operations. No workaround is available.
- Priority level 1 (P1)—Your production network is down, and a critical impact to business operations will occur if service is not restored quickly. No workaround is available.

Which Cisco TAC resource you choose is based on the priority of the problem and the conditions of service contracts, when applicable.

### **Cisco TAC Web Site**

The Cisco TAC Web Site allows you to resolve P3 and P4 issues yourself, saving both cost and time. The site provides around-the-clock access to online tools, knowledge bases, and software. To access the Cisco TAC Web Site, go to the following URL:

#### http://www.cisco.com/tac

All customers, partners, and resellers who have a valid Cisco services contract have complete access to the technical support resources on the Cisco TAC Web Site. The Cisco TAC Web Site requires a Cisco.com login ID and password. If you have a valid service contract but do not have a login ID or password, go to the following URL to register:

#### http://www.cisco.com/register/

If you cannot resolve your technical issues by using the Cisco TAC Web Site, and you are a Cisco.com registered user, you can open a case online by using the TAC Case Open tool at the following URL:

#### http://www.cisco.com/tac/caseopen

If you have Internet access, it is recommended that you open P3 and P4 cases through the Cisco TAC Web Site.

### **Cisco TAC Escalation Center**

The Cisco TAC Escalation Center addresses issues that are classified as priority level 1 or priority level 2; these classifications are assigned when severe network degradation significantly impacts business operations. When you contact the TAC Escalation Center with a P1 or P2 problem, a Cisco TAC engineer will automatically open a case.

To obtain a directory of toll-free Cisco TAC telephone numbers for your country, go to the following URL:

#### http://www.cisco.com/warp/public/687/Directory/DirTAC.shtml

Before calling, please check with your network operations center to determine the level of Cisco support services to which your company is entitled; for example, SMARTnet, SMARTnet Onsite, or Network Supported Accounts (NSA). In addition, please have available your service agreement number and your product serial number.

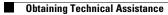

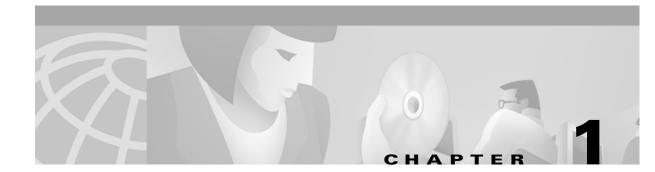

# **Cisco Building Broadband Service Director Overview**

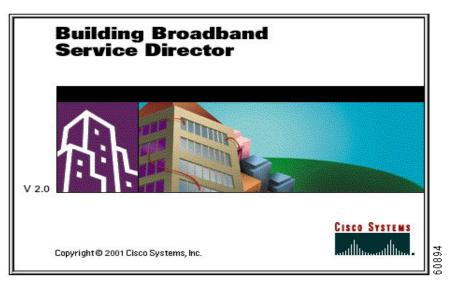

The Building Broadband Service Director (BBSD) is a standalone feature module included with the Building Broadband Service Manager (BBSM) software package. The BBSD software enables a central system in the data center to manage remote BBSM systems. The primary functions include backing up key BBSM system data, performing centralized reporting across a group of BBSM servers, and pushing BBSM web content pages (active server page files sometimes called *BBSM page sets*) across a group of BBSM servers in the field. BBSD stores BBSM Server configuration data, which enables you to restore a BBSM Server and provides an interface for sending minor software patches to BBSM Servers.

Note

The BBSD software should operate on a standalone server system in a secure central data center.

The BBSD package from Cisco comes with a default database called Microsoft Data Engine (MSDE) which is adequate for evaluation purposes but is not intended for production BBSD environments. It is recommended that the Cisco customer upgrade their BBSD system to use the full Microsoft SQL Server software prior to putting the system in a production mode.

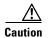

When BBSM is installed, the user is prompted for a BBSD username and password. BBSM creates a Windows user account and a SQL Server login using this username and password. Both logins are required for BBSD to function. BBSD stores a username and password for each BBSM Server. For the BBSD to connect to each BBSM Server, the stored username and password must match both the Windows BBSD login and the SQL Server login on the BBSM Server.

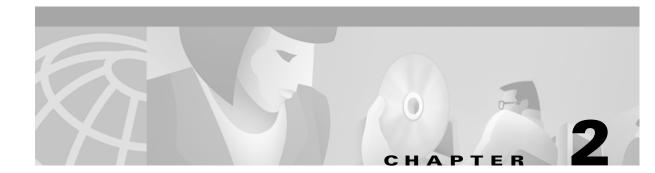

# Launching and Configuring BBSD

To launch BBSD, click the desktop icon or select **Start > Programs > BBSD**. The BBSD Startup menu appears in Figure 2-1 below.

Figure 2-1 BBSD Startup Menu

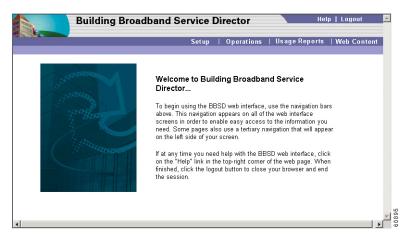

BBSD offers four main menus:

- Setup
- Operations
- Usage Reports
- Web Content

This document explains each of these menus and the various BBSD features. Examples of output such as group lists, server lists, maintenance scheduling, and user security information are included.

## **Setup Menu**

Use the Setup menu (Figure 2-2) to add, update, delete, or view information pertaining to your servers, groups, or user security systems. The Setup menu consists of three options:

- User Security
- Servers
- Groups

| Building B<br>Setup             | roadband Service Director                                                                                                    | Help   Logout                                                                    |
|---------------------------------|----------------------------------------------------------------------------------------------------|----------------------------------------------------------------------------------|
|                                 | Setup   Operations   Usag<br>User Sect                                                                                                    | je Reports   Web Content<br>urity   Servers   Groups                             |
| P<br>R                          | Building Broadband Service Director - Setup<br>With the BBSD setup menu, you can configure User Sect<br>and Groups by selecting one of the options in the abover<br>If at any time you need help with the BBSD web interface,<br>"Help" link in the top-right corner of the web page. When f<br>another selection or click the logout button to close your to<br>the session. | urity, Servers,<br>nenu.<br>, click on the<br>inished, choose<br>browser and end |
| 🛃 Start 🛛 🚮 🍪 🖏 🗍 💁 BBSD Screen | is 🛛 🖉 Building Broadband Se                                                                                                    | 🔂 💐 🙆 💐 2:17 PM                                                                  |

#### Figure 2-2 Setup Menu

## **User Security Menu**

Use the User Security menu to add, update, delete, or view the username, password, and permissions for each user.

During installation, the application creates a BBSD administrator account, *BBSDAdmin*, which has access to all pages within the application. The BBSD administrator can create user accounts and assign permissions for each user.

Figure 2-3 shows the introductory page for User Security.

Figure 2-3 User Security Menu

| Building<br>Setup                                                        | Broadband Service Director Help   Logout                                                                                                    |
|--------------------------------------------------------------------------|----------------------------------------------------------------------------------------------------|
|                                                                          | Setup   Operations   Usage Reports   Web Content<br>User Security   Servers   Groups                                                                                                    |
| User Security Options                                                    | How to Navigate the User Security Section                                                                                                    |
| • Add User<br>• Vindate User<br>• Delete User<br>• View User Permissions | The tertiary navigation to the left controls the different options that are available in<br>this section. When you have selected an option an arrow will appear next to the item<br>you clicked on while the content will be displayed in this window.<br>If at any time you need help with the BBSD web interface, click on the "Help" link in<br>the top-right corner of the web page. When finished, choose another selection or<br>click the logout button to close your browser and end the session. |
|                                                                          |                                                                                                    |
|                                                                          |                                                                                                    |
|                                                                          |                                                                                                    |

BBSD does not permit anonymous logins. The User Security menu provides information pertaining to individual approved BBSD users.

### Add User

Select this option to add a new username and password to BBSD. When you select this option, the Add User screen appears (Figure 2-4)

Figure 2-4 Add User

| Building<br>Setup     | Broadband Service Director Help   Logout                                         |     |
|-----------------------|----------------------------------------------------------------------------------|-----|
| Cottap                | Setup   Operations   Usage Reports   Web Conte                                   | ent |
|                       | User Security   Servers   Grou                                                   | ps  |
| User Security Options | Use the fields below to add a new user name and password to BBSD. Enter the user |     |
| Add User              | name of your choice, type in your password twice, and click the Save button.     |     |
| • <u>Update User</u>  | User Name Jane                                                                   |     |
| Delete User           | Password ****                                                                    |     |
| View User Permissions | Retype Password                                                                  |     |
|                       | Save                                                                             |     |
|                       |                                                                                  |     |
|                       |                                                                                  |     |
|                       |                                                                                  |     |
|                       |                                                                                  |     |
|                       |                                                                                  |     |
|                       |                                                                                  |     |
|                       |                                                                                  |     |
|                       |                                                                                  |     |
|                       |                                                                                  |     |
|                       |                                                                                  |     |

A new user account does not have any permissions. To gain access to BBSD pages, the user account must be assigned to at least one of four Windows user groups.

Table 2-1 and Table 2-2 describe username and password characteristics.

Table 2-1 Username Characteristics

| Minimum length         | 1 character   |
|------------------------|---------------|
| Maximum length         | 20 characters |
| Case sensitive         | No            |
| Spaces allowed         | Yes           |
| Special characters     | Yes           |
| Character restrictions | Yes           |

The following special characters are not allowed in a username:

/ [ ] : | < > + = ; , ? \*

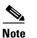

BBSD uses integrated Windows security; therefore, the selected username must not already exist as a Windows user account.

| Minimum length         | Set by system policy                              |
|------------------------|---------------------------------------------------|
| Maximum length         | 127 Characters (14 characters for Win95-98 users) |
| Case sensitive         | Yes                                               |
| Spaces allowed         | Yes                                               |
| Special characters     | Yes                                               |
| Character restrictions | No                                                |

#### Table 2-2 Password Characteristics

- **Step 1** Enter the new username and password.
- **Step 2** Re-enter password in Retype Password field.
- Step 3 Click Save.

A confirmation screen (Figure 2-5) is displayed when the new user is successfully added. Permissions must be assigned to the new user.

Figure 2-5 Add User - Confirmation Screen

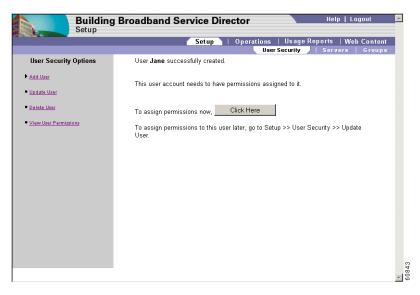

**Step 4** Click the **Click Here** button. A new user permissions screen appears (Figure 2-6).

| Setup                 | Broadband Servi             | ce Director              |                      | Help   Logo          | ur                |
|-----------------------|-----------------------------|--------------------------|----------------------|----------------------|-------------------|
|                       | S                           | etup   Operations<br>Use | Usage Re<br>Security |                      | Content<br>Groups |
| User Security Options | User Name                   | Jane                     |                      |                      |                   |
| Add User              | New Password                |                          | (Leave blank if      | no change is needed) |                   |
| Update User           | Retype Password             |                          | (Leave blank if      | 10 change is needed) |                   |
| Delete User           |                             |                          |                      |                      |                   |
| View User Permissions | User Permissions            |                          |                      |                      |                   |
|                       | BBSD Administrators:        | V                        |                      |                      |                   |
|                       | BBSD Operators:             | N                        |                      |                      |                   |
|                       | BBSD Users:                 |                          |                      |                      |                   |
|                       | BBSD Web Content:<br>Update |                          |                      |                      |                   |
|                       |                             |                          |                      |                      |                   |
|                       |                             |                          |                      |                      |                   |
|                       |                             |                          |                      |                      |                   |
|                       |                             |                          |                      |                      |                   |

Figure 2-6 User Permissions Assigned

Assign permissions to the new username. Table 2-3 describes the user group permissions.

### Table 2-3 User Group Permissions

| <b>BBSD</b> Administrators | Access to all BBSD pages.                                                            |
|----------------------------|--------------------------------------------------------------------------------------|
| BBSD Operators             | Access to various Setup, Operations, and Web<br>Content pages and all Usage Reports. |
| BBSD Users                 | Access to Usage Reports only.                                                        |
| BBSD Web Content           | Access to Web Content and Usage Reports.                                             |

- **Step 5** Select the desired User Permissions (user groups).
- Step 6 Click Update.

## Update User

Select this option to change the password or user permissions. The Update User screen appears (Figure 2-7).

Figure 2-7 Update User

|                                                                                      | Building<br>Setup | Broadband Service Director                                                                                                    |                               | Help   Lo                                | gout 🔺            |
|--------------------------------------------------------------------------------------|-------------------|----------------------------------------------------------------------------------------------------|-------------------------------|------------------------------------------|-------------------|
|                                                                                      |                   | Setup   Operations                                                                                                    | Usage<br>er Security          | Reports  Web<br>  Servers                | Content<br>Groups |
| User Security<br>• Add User<br>• Jodate User<br>• Delete User<br>• View User Permiss |                   | Use the option below to change the passw<br>permissions for a specific user. Enter the<br>then click the Update button. The only way<br>delete it and add a new one using the "Adi<br>User Name Jane<br>Update | user name in<br>y to change a | roup<br>the text box,<br>user name is to |                   |
|                                                                                      |                   |                                                                                                    |                               |                                          | <b>•</b>          |

**Step 1** Enter the username.

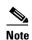

This name can be any existing Windows user account.

Step 2 Click Update. The User Permissions screen appears (Figure 2-8).

Figure 2-8 Update User - User Permissions

| Building<br>Setup                 | Broadband Servi     | ce Dire | ctor       | Help   Logout                                                |
|-----------------------------------|---------------------|---------|------------|--------------------------------------------------------------|
|                                   | 5                   | ietup   | Operations | Usage Reports   Web Content<br>r Security   Servers   Groups |
| User Security Options             | User Name           | Jane    | User       | r security / servers   Groups                                |
| Add User                          | New Password        |         |            | (Leave blank if no change is needed)                         |
| <u>Update User</u><br>Delete User | Retype Password     |         |            | (Leave blank if no change is needed)                         |
| View User Permissions             | User Permissions    |         |            |                                                              |
|                                   | BBSD Administrators | J.      |            |                                                              |
|                                   | BBSD Operators:     | V       |            |                                                              |
|                                   | BBSD Users:         |         |            |                                                              |
|                                   | BBSD Web Content:   | V       |            |                                                              |
|                                   | Update              |         |            |                                                              |
|                                   |                     |         |            |                                                              |
|                                   |                     |         |            |                                                              |
|                                   |                     |         |            |                                                              |
|                                   |                     |         |            |                                                              |

- **Step 3** Enter a new password (if desired).
- **Step 4** Retype password (if changed).
- **Step 5** Select the desired User Permissions. Refer to Table 2-3 for user group permissions descriptions.
- Step 6 Click Update.

## **Delete User**

Select this option to delete a username from the BBSD program. The Delete User screen appears (Figure 2-9).

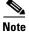

To change an existing username, you must delete it and add a new one using the Add User menu.

Figure 2-9 Delete User

| Building<br>Setup                                                                | g Broadband Service Director Help   Logout                                                                                                    |
|----------------------------------------------------------------------------------|----------------------------------------------------------------------------------------------------|
|                                                                                  | Setup   Operations   Usage Reports   Web Content<br>User Security   Servers   Groups                                                                                                    |
| User Security Options  Add User  Update User  Delate User  View User Permissions | Use this option to delete a user name from BBSD. In the text box below, select the user name you wish to delete, and click the Delete button.<br>The only way to change a user name is to delete it and add a new one using the Add User menu.<br>User menu.<br>User Name Jane<br>Delete |

- Step 1 Select the username to be deleted from the User Name drop-down list.
- **Step 2** Click **Delete.** The Delete User Warning screen appears (Figure 2-10).

| Setup                          | Broadband Service Director Help   Logout                                     |
|--------------------------------|------------------------------------------------------------------------------|
|                                | Setup   Operations   Usage Reports   Web Conte                               |
|                                | User Security   Servers   Grou                                               |
| User Security Options          | User Name: <b>Jane</b>                                                       |
| • Add User                     | Click 'Delete' to remove this User account.                                  |
| • <u>Update User</u>           | WARNING: Deleting a User account also deletes all permissions for that user. |
| Delete User                    | Delete                                                                       |
| View User Permissions          |                                                                              |
| • <u>view user Permissions</u> |                                                                              |
|                                |                                                                              |
|                                |                                                                              |
|                                |                                                                              |
|                                |                                                                              |
|                                |                                                                              |
|                                |                                                                              |
|                                |                                                                              |
|                                |                                                                              |
|                                |                                                                              |
|                                |                                                                              |
|                                |                                                                              |
|                                |                                                                              |
|                                |                                                                              |
|                                |                                                                              |
|                                |                                                                              |
|                                |                                                                              |

Figure 2-10 Delete User Warning

### **View User Permissions**

Step

Select this option to view permissions associated with a particular username. The View User Permissions screen appears (Figure 2-11).

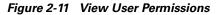

| Setup                                                                                            | Broadband Service Director Help   Logout                                                                                                    |
|--------------------------------------------------------------------------------------------------|----------------------------------------------------------------------------------------------------|
|                                                                                                  | Setup   Operations   Usage Reports   Web Content<br>User Security   Servers   Groups                                                                                                    |
| User Security Options<br>• Add User<br>• Update User<br>• Databe User<br>• View User Parmissions | Use this option to view the user permissions associated with a particular user name.<br>Enter the user name and click the View User Permissions button.<br>User Name Jane<br>View User Permissions |

- **Step 1** Enter the username.
- Step 2 Click View User Permissions.

Figure 2-12 shows an example of the View User Permissions report. In this example, the user Jane belongs to three user groups: BBSD Administrators, BBSD Operators, and BBSD Web Content.

Figure 2-12 View User Permissions Report Data

| Building<br>Setup     | Broadband Service Director Help   Logout                                             | <b></b> |
|-----------------------|--------------------------------------------------------------------------------------|---------|
|                       | Setup   Operations   Usage Reports   Web Content<br>User Security   Servers   Groups |         |
| User Security Options | Report Date: 5/10/2001 10:56:11 AM                                                   |         |
| • Add User            | User Jane:                                                                           |         |
| • <u>Update User</u>  | BBSD Administrators 😿                                                                |         |
| Delete User           | BBSD Operators 🛛 🔽                                                                   |         |
| View User Parmissions | BBSD Web Content                                                                     |         |
|                       |                                                                                      |         |

## **Servers Menu**

BBSD uses setup information for each BBSM Server to connect to the server, backup and restore data, run queries, and generate reports. You can use the Servers menu is used to add, update, delete, or view server setup information.

The Servers menu (Figure 2-13) allows server information to be imported from and exported to external files and permits Maintenance Interval scheduling for a server or group.

|                                   | Setup   Operations   Usage Reports   Web Content<br>User Security   Servers   Groups                                                                                                    |
|-----------------------------------|----------------------------------------------------------------------------------------------------|
| Servers Options                   | How to Navigate the Servers Section                                                                                                    |
| Add Server                        | The tertiary navigation to the left controls the different options that are available in<br>this section. When you have selected an option an arrow will appear next to the<br>item you clicked on while the content will be displayed in this window. |
| Delete Server<br>View Server List | If at any time you need help with the BBSD web interface, click on the "Help" link<br>in the top-right comer of the web page. When finished, choose another selection or<br>click the locout button to close your browser and end the session.         |
| Schedule Server                   | ciick the logout button to close your browser and end the session.                                                                                                    |
| Export Server List                |                                                                                                    |
| Import Server List                |                                                                                                    |
|                                   |                                                                                                    |
|                                   |                                                                                                    |
| Import Server List                |                                                                                                    |

#### Figure 2-13 Servers Menu

The Maintenance Interval is the number of hours between times that BBSD backs up and gathers data from the BBSM Servers.

### **Add Server**

Select this option to add a new server. The Add Server screen appears (Figure 2-14). BBSD maintains setup information for each new server added.

| Building          | g Broadband Service D                                                                             | irector                    |            |        |            |         |              | Hel        | p   Logo | ut     |
|-------------------|---------------------------------------------------------------------------------------------------|----------------------------|------------|--------|------------|---------|--------------|------------|----------|--------|
| Octup             |                                                                                                   |                            | Setup      |        | Operati    | ons     | Usage        | Reports    | Web C    | ontent |
|                   |                                                                                                   |                            |            |        |            |         | Security     | Serve      | rs / C   | Groups |
| Servers Options   | You can use this option to add<br>setup information is necessary<br>backups, and tracking various | y for maintaining accurate | data, runi | ning q | ueries, ge | neratin | g reports, p | performing | data     | n.     |
| date Server       | Server Name                                                                                       |                            | (required  | field) |            |         |              |            |          |        |
| lete Server       | IP Address                                                                                        |                            | (required  | field) |            |         |              |            |          |        |
| ew Server List    | User Name                                                                                         |                            | (required  | field) |            |         |              |            |          |        |
| ohedule Server    | Password                                                                                          |                            | (required  | field) |            |         |              |            |          |        |
| oport Server List | Property Type                                                                                     | MHU 🔽                      | (required  |        |            |         |              |            |          |        |
| nport Server List | Group                                                                                             | (select group) 💌           | (required  | field) |            |         |              |            |          |        |
|                   | Street Address                                                                                    |                            | _          |        |            |         |              |            |          |        |
|                   | City                                                                                              |                            |            |        |            |         |              |            |          |        |
|                   | State                                                                                             |                            |            |        |            |         |              |            |          |        |
|                   | ZIP Code                                                                                          |                            |            |        |            |         |              |            |          |        |
|                   | Country                                                                                           |                            |            |        |            |         |              |            |          |        |
|                   | Maintenance Interval                                                                              | 0                          | (required  | field) |            |         |              |            |          |        |
|                   | Occupancy Rate                                                                                    | .7                         | (required  | field) |            |         |              |            |          |        |
|                   | Business Travelers Index                                                                          | 20                         | (required  | field) |            |         |              |            |          |        |
|                   | Truncate Transaction Histor                                                                       | ry no 💌                    | (required  | field) |            |         |              |            |          |        |
|                   | Save                                                                                              |                            |            |        |            |         |              |            |          |        |
|                   |                                                                                                   |                            |            |        |            |         |              |            |          |        |

Figure 2-14 Add Server

**Step 1** Enter the new server information.

Define a server by completing the fields indicated in the Add Server screen. Table 2-4 describes how you might complete the fields. An asterisk (\*) indicates required data. The fields are described in detail following the table.

| Field Name                     | Example of Data    |
|--------------------------------|--------------------|
| Server Name *                  | Server One         |
| IP Address *                   | 192.168.12.1       |
| User Name *                    | Jane Doe           |
| Password *                     | password4JaneDoe   |
| Property Type *                | MHU                |
| Group *                        | Atlas Hotels, Inc. |
| Street Address                 | 1234 Main Street   |
| City                           | Oceanside          |
| State                          | СА                 |
| Zip Code                       | 92056              |
| Country                        | USA                |
| Maintenance Interval *         | 6                  |
| Occupancy Rate *               | .70                |
| Business Travelers Index *     | 20                 |
| Truncate Transaction History * | no                 |

| Table 2-4 | Adding a Server | (Example) |
|-----------|-----------------|-----------|
|-----------|-----------------|-----------|

Server Name is a name that you select for your server. (required field)

IP Address is the IP address of the BBSM server. (required field)

**User Name** is the name of the BBSM user account that was created during the BBSM Server installation. This value must match for BBSD to connect successfully. (required field)

**Password** is the password that was assigned to the BBSD user account during the BBSM Server installation. (required field)

**Property Type** identifies the specific type of property. The three property types are: Multi-Hospitality Unit (MHU), Multi-Dwelling Unit (MDU), and Multi-Tenant Unit (MTU). (required field)

Group is the name of the group for the BBSM Server. (required field)

Address fields are self-explanatory, optional fields.

**Maintenance Interval** is an integer that represents the periodic number of hours BBSD automatically attempts to connect to a server and back up its data and files. (required field)

Every server has its own maintenance interval, although all servers belonging to one group can have the same maintenance interval number. In Table 2-4, the system is backed up every 6 hours. If a server has a maintenance interval of 0, BBSD does not attempt to back up that server. The smaller the integer, the more frequent the backups.

When the maintenance interval is reached:

- All user tables from the BBSM Server database are backed up.
- All files and subfolders in the \ekgnkm directory on the BBSM Server are backed up and retained indefinitely.
- The Transaction\_History table on the BBSM Server is truncated to a maximum of one month if the server's setup data specifies to do so. See Truncate Transaction History option.

**Occupancy Rate** represents the average occupancy rate percentage at the time when the reports are run. This figure must be between 0 and 1 to represent a percentage. For example, **.70** would indicate an occupancy rate of 70%. (required field)

**Business Travelers Index** represents the number of days in a month when business travelers are in a hotel. The maximum number allowable is 30. (required field)

**Truncate Transaction History** is an option that controls whether the data in the Transaction History table is truncated (deleted). The default setting is no. If you change the value to yes, all records in this table older than 30 days are automatically and permanently deleted from the BBSM Server. BBSD maintains a complete copy of the Transaction History table. (required field)

Step 2 Click Save.

### **Update Server**

Select this option to update server information. The Update Server screen appears (Figure 2-15).

|                    |                    | Setup             | Operations       | Usage Re<br>r Security | ports   We<br>Servers | b Content<br>Groups |
|--------------------|--------------------|-------------------|------------------|------------------------|-----------------------|---------------------|
| Servers Options    | You can use the (  | ntione holeu te u |                  |                        |                       |                     |
| Servers Options    | Interval, the Occu |                   |                  |                        |                       |                     |
| Add Server         | Server Name or IF  | Address to make   | e the update, ar | d then click th        | e Update butt         | on.                 |
| Update Server      | Server Name        | BBSM20            |                  |                        |                       |                     |
| Delete Server      |                    | TEROWICO          |                  |                        |                       |                     |
| View Server List   | -10-               |                   |                  |                        |                       |                     |
|                    | IP Address         | (select IP a      | address)         | •                      |                       |                     |
| Schedule Server    |                    |                   | Update           |                        |                       |                     |
| Export Server List |                    |                   |                  |                        |                       |                     |
| Import Server List |                    |                   |                  |                        |                       |                     |
|                    |                    |                   |                  |                        |                       |                     |
|                    |                    |                   |                  |                        |                       |                     |
|                    |                    |                   |                  |                        |                       |                     |
|                    |                    |                   |                  |                        |                       |                     |
|                    |                    |                   |                  |                        |                       |                     |
|                    |                    |                   |                  |                        |                       |                     |
|                    |                    |                   |                  |                        |                       |                     |
|                    |                    |                   |                  |                        |                       |                     |
|                    |                    |                   |                  |                        |                       |                     |

Figure 2-15 Update Server

- **Step 1** Choose the target server name or the IP address.
- Step 2 Click Update.

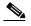

**Note** Server information fields are displayed (Figure 2-14).

- **Step 3** Enter updated server information in the fields as needed.
- Step 4 Click Update.

## **Delete Server**

Select this option to delete a specific server from BBSD. The Delete Server screen appears (Figure 2-16).

This action permanently deletes all information and data pertaining to each targeted server.

Figure 2-16 Delete Server

| Building<br>Setup             | g Broadband Sei | rvice Director                                                          | Help              | )   Logout              | <b>^</b>                          |
|-------------------------------|-----------------|-------------------------------------------------------------------------|-------------------|-------------------------|-----------------------------------|
|                               |                 | Setup   Operations                                                      | Usage Reports     | Web Content             |                                   |
|                               |                 | User                                                                    | Security   Server | <mark>s</mark>   Groups |                                   |
| Servers Options  • Add Server |                 | low to delete a specific server fro<br>Address and click the Delete but |                   | er the                  |                                   |
| • <u>Update Server</u>        | Server Name     | BBSM20                                                                  | •                 |                         |                                   |
| Delete Server                 | -10-            |                                                                         |                   |                         |                                   |
| <u>View Server List</u>       | IP Address      | (select IP address)                                                     | •                 |                         |                                   |
| Schedule Server               |                 | Delete                                                                  |                   |                         |                                   |
| Export Server List            |                 |                                                                         |                   |                         |                                   |
| Import Server List            |                 |                                                                         |                   |                         |                                   |
|                               |                 |                                                                         |                   |                         |                                   |
|                               |                 |                                                                         |                   |                         |                                   |
|                               |                 |                                                                         |                   |                         |                                   |
|                               |                 |                                                                         |                   |                         |                                   |
|                               |                 |                                                                         |                   |                         |                                   |
|                               |                 |                                                                         |                   |                         |                                   |
|                               |                 |                                                                         |                   |                         |                                   |
|                               |                 |                                                                         |                   |                         | 10                                |
|                               |                 |                                                                         |                   |                         | <ul><li>▲</li><li>60845</li></ul> |
|                               |                 |                                                                         |                   |                         |                                   |

- **Step 1** Choose the target server name or the IP address.
- **Step 2** Click **Delete**. A warning screen is displayed (Figure 2-17).

Figure 2-17 Delete Server Warning

| Building<br>Setup  | g Broadband Service D          | Director                                 |                      | Help   Logout        |
|--------------------|--------------------------------|------------------------------------------|----------------------|----------------------|
| Setup              |                                | Setup                                    | Operations   Usage R | eports   Web Content |
|                    |                                |                                          | User Security        | Servers   Groups     |
| Servers Options    | Server Name                    | BBSM20                                   |                      |                      |
|                    | IP Address                     | 10.10.2.1                                |                      |                      |
| Add Server         | User Name                      | Loni                                     |                      |                      |
| Update Server      | Password                       | *********                                |                      |                      |
|                    | Property Type                  | MHU                                      |                      |                      |
| Delete Server      | Group                          | default                                  |                      |                      |
| View Server List   | Street Address                 |                                          |                      |                      |
|                    | City                           |                                          |                      |                      |
| Schedule Server    | State                          |                                          |                      |                      |
|                    | ZIP Code                       |                                          |                      |                      |
| Export Server List | Country                        |                                          |                      |                      |
| Import Server List | Maintenance Interval           | 1                                        |                      |                      |
|                    | Occupancy Rate                 | .70                                      |                      |                      |
|                    | Business Travelers Index       | 20                                       |                      |                      |
|                    | Truncate Transaction Histo     | ny no                                    |                      |                      |
|                    | Click the Delete button to ren | nove this server.                        |                      |                      |
|                    | WARNING: All backup data a     | and files for this server will also be p | ermanently deleted.  |                      |
|                    | Delete                         |                                          |                      |                      |
|                    |                                |                                          |                      |                      |
|                    |                                |                                          |                      |                      |
|                    |                                |                                          |                      |                      |
|                    |                                |                                          |                      |                      |

### Step 3 Click Delete.

## **View Server List**

Select this option to view information about all servers that are added or imported to BBSD. The View Server List screen appears (Figure 2-18).

Figure 2-18 View Server List

| Build<br>Setup                                 | ing Broad  | band Se       | rvice    | Director      |                      | Help   Loga          | ut                |
|------------------------------------------------|------------|---------------|----------|---------------|----------------------|----------------------|-------------------|
|                                                |            |               | Setu     | )   Operatio  | ons   Us<br>UserSecu |                      | Content<br>Groups |
| Servers Options                                | Report Dat | te: 5/10/2001 | 11:07:06 | AM            | USEI JECU            | any severs to        | stuups            |
| Add Server                                     | Name       | IP Address    | Group    | Property Type | Address              | Maintenance Interval |                   |
| Update Server                                  | BBSM20     | 10.10.2.1     | default  | мни           |                      | 1                    |                   |
| Delete Server                                  |            |               |          |               |                      |                      |                   |
| • <u>View Server List</u><br>• Schedule Server |            |               |          |               |                      |                      |                   |
| • <u>Schedule Server</u>                       |            |               |          |               |                      |                      |                   |
| Import Server List                             |            |               |          |               |                      |                      |                   |
|                                                |            |               |          |               |                      |                      |                   |
|                                                |            |               |          |               |                      |                      |                   |
|                                                |            |               |          |               |                      |                      |                   |
|                                                |            |               |          |               |                      |                      |                   |
|                                                |            |               |          |               |                      |                      |                   |
|                                                |            |               |          |               |                      |                      |                   |
|                                                |            |               |          |               |                      |                      |                   |

### **Schedule Server**

Select this option to set, edit, or view the server maintenance schedule (maintenance interval) for a specific server or for all of the servers belonging to one group. The Schedule Server screen appears (Figure 2-19).

Setting a group's maintenance interval sets all associated servers to that group's set interval.

Figure 2-19 Schedule Server

| Buildir<br>Setup                               | ng Broadband Service Director Help   Logout                                                                                                    |       |
|------------------------------------------------|----------------------------------------------------------------------------------------------------|-------|
|                                                | Setup   Operations   Usage Reports   Web Con                                                                                                    |       |
| Servers Options                                | User Security Servers Gro<br>Use the options below to edit or view the server maintenance schedule (Maintenance Interval) for a<br>specific server or for all of the servers in a group. Choose either the Server Name or the Group<br>Name and click the Schedule button. | oups  |
| <u>Update Server</u> <u>Delete Server</u>      | Server Name BBSM20 💌                                                                                                    |       |
| <u>View Server List</u> <u>Schedule Server</u> | Group Name (select group) 💌                                                                                                    |       |
| Export Server List     Import Server List      | Schedule                                                                                                    | 60874 |

**Step 1** Choose the target server name or group name.

#### Step 2 Click Schedule.

If selection was made by server name, a window similar to the one in Figure 2-20 is displayed. In this example, the maintenance interval for BBSM20 is 4.

Figure 2-20 Server Maintenance Schedule by Server Name

| Build<br>Setup          | ding | Broadb | and Serv | vice Directo | r          |                 |                                       | Help   Logout | <u>_</u>      |
|-------------------------|------|--------|----------|--------------|------------|-----------------|---------------------------------------|---------------|---------------|
|                         |      |        |          |              |            | Setup   (       | Dperations   Usage F<br>User Security |               | itent<br>oups |
| Servers Options         |      |        |          | Server Name  | IP Address | Group Name      | Maintenance Interval                  |               |               |
| Add Server              |      |        |          | BBSM20       | 10.10.2.1  | default         | 4                                     |               |               |
| Update Server           |      |        |          |              |            |                 |                                       |               |               |
| Delete Server           |      |        |          |              | Enter New  | Maintenance Int | erval                                 |               |               |
| <u>View Server List</u> |      |        |          |              | 1<br>(N    | umber of Hours) |                                       |               |               |
| Schedule Server         |      |        |          |              |            | Schedule        |                                       |               |               |
| Export Server List      |      |        |          |              | _          | Schedule        |                                       |               |               |
| Import Server List      |      |        |          |              |            |                 |                                       |               |               |
|                         |      |        |          |              |            |                 |                                       |               |               |
|                         |      |        |          |              |            |                 |                                       |               |               |
|                         |      |        |          |              |            |                 |                                       |               |               |
|                         |      |        |          |              |            |                 |                                       |               |               |
|                         |      |        |          |              |            |                 |                                       |               |               |
|                         |      |        |          |              |            |                 |                                       |               |               |
|                         |      |        |          |              |            |                 |                                       |               |               |
|                         |      |        |          |              |            |                 |                                       |               |               |

- **Step 3** To change the maintenance interval for data backups on BBSM20 from every four hours to every one hour, type **1** in the **Enter New Maintenance Interval** text box.
- **Step 4** Click **Schedule**. Figure 2-21 displays the updated Server Maintenance Schedule.

Figure 2-21 Updated Server Maintenance Schedule by Server

| Building<br>Setup       | g Broadban  | d Service  | Director   |                      |                   |                        | Help   Logout                     |       |
|-------------------------|-------------|------------|------------|----------------------|-------------------|------------------------|-----------------------------------|-------|
|                         |             |            |            | Setup                | Operations<br>Use | Usage Re<br>r Security | eports  WebCont<br>Servers   Grou |       |
| Servers Options         | Server Name | IP Address | Group Name | Maintenance Interval |                   |                        |                                   |       |
| Add Server              | BBSM20      | 10.10.2.1  | default    | 1                    |                   |                        |                                   |       |
| Update Server           |             |            |            |                      | 1                 |                        |                                   |       |
| Delete Server           |             |            |            |                      |                   |                        |                                   |       |
| <u>View Server List</u> |             |            |            |                      |                   |                        |                                   |       |
| Schedule Server         |             |            |            |                      |                   |                        |                                   |       |
| Export Server List      |             |            |            |                      |                   |                        |                                   |       |
| Import Server List      |             |            |            |                      |                   |                        |                                   |       |
|                         |             |            |            |                      |                   |                        |                                   |       |
|                         |             |            |            |                      |                   |                        |                                   |       |
|                         |             |            |            |                      |                   |                        |                                   |       |
|                         |             |            |            |                      |                   |                        |                                   |       |
|                         |             |            |            |                      |                   |                        |                                   |       |
|                         |             |            |            |                      |                   |                        |                                   |       |
|                         |             |            |            |                      |                   |                        |                                   | E.    |
|                         |             |            |            |                      |                   |                        |                                   | 65267 |

#### **Schedule Servers by Group Name**

Updating the maintenance schedule by Group Name will set the maintenance interval for all servers belonging to the selected group.

| Step 1 | Select the Group Name from the drop-down list as seen in Figure 2-19.          |
|--------|--------------------------------------------------------------------------------|
| Step 2 | Enter a new value in the Maintenance Interval text box as seen in Figure 2-20. |
| Step 3 | Click Schedule.                                                                |

## **Export Server List**

Select this option to export server setup records from the BBSM Server table to a comma-delimited ASCII text file. The Export Server List screen appears (Figure 2-22).

Note

The format of the exported data file differs from the imported data. Therefore, export files cannot reasonably be used for an import file.

Exported files have the following format:

Server Name, IP Address, Group Name, Street Address, City, State, Zip Code, Country, Maintenance Interval, Occupancy Rate, Business Travelers Index, Truncate Transaction History, Property Type

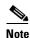

To ensure security, username and passwords are not exported.

Figure 2-22 Export Server List

| Building<br>Setup                      | Broadband Service Director                     | Help   Logout                    |
|----------------------------------------|------------------------------------------------|----------------------------------|
|                                        | Setup   Operat                                 |                                  |
| Servers Options                        | Please enter the filename for the export file. | User Security   Servers   Groups |
| Add Server                             |                                                |                                  |
| <u>Update Server</u>                   | Export                                         |                                  |
| Delete Server                          |                                                |                                  |
| <u>View Server List</u>                |                                                |                                  |
| Schedule Server     Export Server List |                                                |                                  |
| Import Server List                     |                                                |                                  |
|                                        |                                                |                                  |

**Step 1** Enter the export filename.

#### Step 2 Click Export.

The file is exported to the FTP/Export directory.

### **Import Server List**

Select this option to import server setup data from a comma-delimited ASCII text file. The Import Server List screen appears (Figure 2-23). The data is imported to the BBSD Server list.

Note The import file must exist in the FTP/Import directory before the file can be imported.

Figure 2-23 Import Server List

| Building E<br>Setup     | Broadband Service Director Help   Logout                                           |   |
|-------------------------|------------------------------------------------------------------------------------|---|
|                         | Setup   Operations   Usage Reports   Web Conten<br>User Security   Servers   Group |   |
| Servers Options         | Send your import file to the BBSD FTP site:                                        | 5 |
| <u>Add Server</u>       | BBSD Import                                                                        |   |
| Update Server           | Please select the file to import server records:                                   |   |
| Delete Server           | ReadMe.txt 💌                                                                       |   |
| <u>View Server List</u> | Select a Group for the imported servers:                                           |   |
| Schedule Server         | (select group) 💌                                                                   |   |
| Export Server List      | Import                                                                             |   |
| Import Server List      |                                                                                    |   |

- **Step 1** Select file and group name from the drop-down lists.
- Step 2 Click Import.
- **Step 3** Go to the Setup menu and view the server information to verify a successful import.

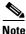

During the import process, BBSD verifies whether the IP address is already in the database. If there is a duplicate IP address or server name, the record is not imported.

Imported files must have the following format:

Server Name, IP Address, User Name, Password, Street Address\*, City\*, State\*, Zip Code\*, Country\*, Maintenance Interval, Occupancy Rate, Business Travelers Index, Truncate Transaction History, Property Type (\* Fields with an asterisk can be empty.)

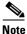

If any of the fields are empty, there must be a placeholder comma for that field. For example, **ServerName,199.106.231.1**,,,,,,0,.7,20,0,MHU

where Street Address, City, State, Zip Code and Country fields are empty.

Maintenance Interval field cannot have decimals and must be 0 or greater. The default value is 0.

Occupancy Rate field is a decimal value between 0 and 1, inclusive. The default value is .7.

**Business Travelers Index** field cannot have decimals and must be between 0 and 30, inclusive. The Business Travelers Index default value is 20.

**Truncate Transaction History** field must be 0 or 1. The default value is 0 indicating that data is not truncated.

Property Type field must be MHU, MDU, or MTU.

## **Groups Menu**

Each server in a server list is associated with a Group. Use the Groups menu (Figure 2-24) to add, update, delete, or view group information.

Figure 2-24 Groups Menu

| Building<br>Setup                | Broadband Service Director Help   Logout                                                                                                    |  |
|----------------------------------|----------------------------------------------------------------------------------------------------|--|
|                                  | Setup   Operations   Usage Reports   Web Content                                                                                                    |  |
|                                  | User Security   Servers   Groups                                                                                                    |  |
| Groups Options                   | How to Navigate the Groups Section                                                                                                    |  |
| Add Group     Update Group       | The tertiary navigation to the left controls the different options that are available in this section.<br>When you have selected an option an arrow will appear next to the item you clicked on while the content will be displayed in this window. |  |
| Delete Group     View Group List | If at any time you need help with the BBSD web interface, click on the "Help" link in the top-<br>right corner of the web page. When finished, choose another selection or click the logout button<br>to close your browser and end the session.    |  |
|                                  |                                                                                                    |  |

### **Add Group**

Select this option to add a new group name to BBSD. The Add Group screen appears (Figure 2-25).

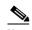

**Note** A *Default* group is added during BBSD installation.

Figure 2-25 Add Group

| Buildin<br>Setup                                  | ng Broadband Service Director                                                                            |              | Help           | )   Logout  |     |
|---------------------------------------------------|----------------------------------------------------------------------------------------------------|--------------|----------------|-------------|-----|
|                                                   |                                                                                                    |              |                | Web Content | t , |
|                                                   | Us                                                                                                    | er Security  | Servers        | Groups      |     |
| Groups Options  Add Group  Update Group           | You can use the option below to add a new Group Name to Bl<br>Name, click the Save button.<br>Group Name | BSD. After e | ntering in the | e Group     |     |
| • <u>Delete Group</u><br>• <u>View Group List</u> | Save                                                                                                    |              |                |             |     |

- **Step 1** Enter the new group name.
- Step 2 Click Save.

## **Update Group**

Select this option to update or change an existing group name. The Update Group screen appears (Figure 2-26).

Figure 2-26 Update Group

| Building<br>Setup      | Broadband Service Director Help   Logout                                                                                                    |
|------------------------|----------------------------------------------------------------------------------------------------|
|                        | Setup   Operations   Usage Reports   Web Content                                                                                                    |
|                        | User Security   Servers   Groups                                                                                                    |
| Groups Options         | You can use this option to update (change) a group's name that was previously entered into BBSD.<br>Select the group's name from the drop-down list and click the Update button. |
| <u>Update Group</u>    | Group Name (select group)                                                                                                    |
| Delete Group           | Update                                                                                                    |
| <u>View Group List</u> |                                                                                                    |

- **Step 1** Select the group name from the drop-down list.
- Step 2 Click Update.
- **Step 3** Change the group name.
- Step 4 Click Update.

### **Delete Group**

Select this option to delete an existing group name. The Delete Group screen appears (Figure 2-27).

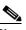

**Note** Before a group name can be deleted from BBSD, all server information associated with that group must first be deleted. From the Setup menu, select **Servers** to delete all server information. Follow "Delete Server" section on page 2-13.

Figure 2-27 Delete Group

| Buildin<br>Setup           | g Broadband Service Director                                                                                 | Helj        | )   Logout  |  |
|----------------------------|----------------------------------------------------------------------------------------------------|-------------|-------------|--|
|                            | Setup   Operations                                                                                           | <br>Reports | Web Content |  |
| Groups Options             | You can use this option to delete a group's name from BBSD. S<br>drop-down list and click the Delete button. |             |             |  |
| Add Group     Update Group | Group Name (select group) 💌                                                                                  |             |             |  |
| Delete Group               | Delete                                                                                                    |             |             |  |
| <u>View Group List</u>     |                                                                                                    |             |             |  |

- **Step 1** Select the group name from the drop-down list.
- Step 2 Click Delete.
- **Step 3** Verify that the correct group name is being deleted, and click **Delete**.

## **View Group List**

Select this option to view all group names that have been added to BBSD. The View Group List screen appears (Figure 2-28).

Figure 2-28 View Group List

| Build<br>Setup        | ing Broadband Service Director     |       |                                     | Help | Logout      |   |
|-----------------------|------------------------------------|-------|-------------------------------------|------|-------------|---|
|                       |                                    | Setup | Operations   Usage<br>User Security |      | Web Content |   |
| Groups Options        | Report Date: 9/10/2001 12:18:34 PM |       |                                     |      |             | ٦ |
| Add Group             | Name                               |       |                                     |      |             |   |
| Update Group          | default                            |       |                                     |      |             |   |
| Delete Group          | Group A                            |       |                                     |      |             |   |
| View Group List       |                                    |       |                                     |      |             |   |
| oreconstruction clist | Group B                            |       |                                     |      |             |   |
|                       | Group C                            |       |                                     |      |             |   |
|                       |                                    |       |                                     |      |             |   |
|                       |                                    |       |                                     |      |             |   |
|                       |                                    |       |                                     |      |             |   |
|                       |                                    |       |                                     |      |             |   |

Step 1

Select View Group List.

# **Operations Menu**

Use the Operations menu (Figure 2-29) for maintenance, data restoration, operation reports.

Figure 2-29 Operations Menu

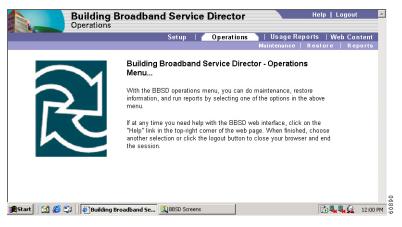

The Operations menu consists of three options:

- Maintenance
- Restore
- Reports

## **Maintenance Menu**

The Maintenance menu provides the Send Patch and Push Walled Garden List options. For setting or updating maintenance interval parameters, refer to "Schedule Server" under Servers menu.

Setup | Operations | Usag Maintenance

The tertiary navigation to the left controls the different options that are available in this section. When you have selected an option an arrow will appear next to the item you clicked on while the content will be displayed in this window.

Help | Logou

**1**809

| Usage Reports | Web Content

Figure 2-30 Maintenance Menu

Operation

**Maintenance** Options

Push Walled Garden List

Send Patch

# If at any time you need help with the BBSD web interface, click on the "Help" link in the topright corner of the web page. When finished, choose another selection or click the logout button to close your browser and end the session.

How to Navigate the Maintenance Section ...

Building Broadband Service Director

Select this option to send files to a specific server or a group of servers belonging to one group. The Send Patch screen appears (Figure 2-31).

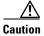

**Send Patch** 

The source file must exist in the FTP/Patch directory first.

#### Figure 2-31 Send Patch

| Building<br>Operations           | Broadband Ser       | vice Director                                                 |   | Help   Logout             |       |
|----------------------------------|---------------------|---------------------------------------------------------------|---|---------------------------|-------|
|                                  |                     | Setup   🖊 Ope                                                 |   | Reports   Web Con         |       |
| Maintenance Options              |                     | ions below to send a single pa<br>me or Group Name that you w |   | er or a group of servers. | oorts |
| • <u>Push Walled Garden List</u> | Server Name<br>-or- | BBSM20                                                        | T |                           |       |
|                                  | Group Name          | (select group) 💌                                              |   |                           |       |
|                                  |                     | Continue                                                      |   |                           |       |

Step 1

Select the receiving server name or group name.

# <u>Note</u>

- Depending on your choice, the patch is sent to either a specific server or all servers belonging to one group.
- Step 2 Click Continue. The Send Patch/Send File appears (Figure 2-32).

| Building<br>Operations  | Broadband Service Director                                                                                                    | Help   Logout                                   |
|-------------------------|----------------------------------------------------------------------------------------------------|-------------------------------------------------|
|                         | Setup   Operations   Usag<br>Maintenance                                                                                          | je Reports   Web Content<br>  Restore   Reports |
| Maintenance Options     | Below is a list of the servers that your patch will be sent to. Type in a So<br>Destination File name, and click the Send button. | urce File name and a                            |
| Push Walled Garden List | Source Filename ReadMe.txt V                                                                                                    |                                                 |
|                         | Destination Filename Send File                                                                                                    |                                                 |
|                         | NOTE: Files on the servers will not be overwritten.                                                                               |                                                 |

Figure 2-32 Send Patch/Send File

**Step 3** Select the source filename from the drop-down list.

Note

The source file must exist in the FTP/Patch directory for it to appear in the drop-down list.

**Step 4** Enter the destination filename.

Step 5 Click Send File.

Note

Files on the servers are not overwritten.

### **Push Walled Garden List**

The Push Walled Garden List feature enables BBSD to remotely push (send) a list of IP addresses to a BBSM server or a group of servers. When the list is sent, each server's current list is deleted and replaced with the new list.

When you select the Push Walled Garden List option, the Push Walled Garden List screen appears (Figure 2-33).

<u>Note</u>

Permissions for these pages are restricted to BBSD administrators and BBSD operators.

Figure 2-33 Push Walled Garden List

| Building<br>Operations            | Broadband Ser       | vice Director                                                                 | Help   Logout                                                                    |  |
|-----------------------------------|---------------------|-------------------------------------------------------------------------------|----------------------------------------------------------------------------------|--|
|                                   |                     | Setup   Operation                                                             | <mark>15  </mark> Usage Reports   Web Content<br>Maintenance   Restore   Reports |  |
| Maintenance Options  • Send Patch |                     | tions below to send a walled garden lis<br>Server Name or Group Name that you | st to a specific server or a group of<br>want to update and click the Continue   |  |
| Push Walled Garden List           | Server Name<br>-or- | BBSM20                                                                        | Y                                                                                |  |
|                                   | Group Name          | (select group) 💌                                                              |                                                                                  |  |
|                                   |                     | Continue                                                                      |                                                                                  |  |

**Step 1** Select the receiving server or group.

Step 2 Click Continue. The Add New Walled Garden screen appears (Figure 2-34).

Figure 2-34 Add New Walled Garden

|                                   |                                                                                                    | ervice Director                                           | Help   Logout                                                                           | <b>^</b> |
|-----------------------------------|----------------------------------------------------------------------------------------------------|-----------------------------------------------------------|-----------------------------------------------------------------------------------------|----------|
|                                   |                                                                                                    | Setup   Operatio                                          |                                                                                         |          |
| Maintenance Options  • Send Patch | the Host Name, 1                                                                                                    | Vetwork Address, and Network Mask, t                      | server, click the "Add New" button. Fill in<br>hen click the "Update" button. To delete | ts       |
| Push Walled Garden List           | Host Name                                                                                                    | Network Address<br>Click the "Add New" button to add site | Network Mask                                                                            |          |
|                                   | 1                                                                                                    | Add New                                                   |                                                                                         |          |
|                                   | Departions         Operations         Usage Reports         Web Cont<br>Maintenance           aintenance Options<br>ad Patch         To start creating a walled garden list to push to a BESK Mes were, click the "Add New" button. To delete<br>the row, press "Delete". Once you are completed making the list, click "Continue".         Host Name         Network Address         Network Mask.           Milled Garden List         Host Name         Network Address         Network Mask.         Click the "Add New" button to add sites to the walled garden list. |                                                           |                                                                                         |          |
|                                   |                                                                                                    |                                                           |                                                                                         | -        |

Step 3 Click Add New. The Host information fields appear (Figure 2-35).

Figure 2-35 Add New Walled Garden Host Information

| Building<br>Operations  | Broadband Se | ervice Director                                                     |              | Help   Logout                         |
|-------------------------|--------------|---------------------------------------------------------------------|--------------|---------------------------------------|
|                         |              | Setup   🖊 Op                                                        |              | Reports   Web Content                 |
| Maintenance Options     |              | a walled garden list to push to a<br>Vetwork Address, and Network I |              |                                       |
| Send Patch              |              | elete". Once you are completed                                      |              |                                       |
| Push Walled Garden List | Host Name    | Network Address                                                     | Network Mask | · · · · · · · · · · · · · · · · · · · |
|                         |              |                                                                     |              | Update Delete                         |
|                         |              | Add                                                                 | New          |                                       |
|                         |              | Cor                                                                 | ntinue       |                                       |
|                         |              |                                                                     |              |                                       |

- Step 4 Enter Host Name, Network Address, and Network Mask values.
- Step 5 Click Update.
- **Step 6** Repeat Steps 3 to 5 to continue adding Walled Garden IP addresses until the list is complete.
- Step 7 Click Continue.

A finalized list is displayed.

Step 8 Click Continue. The Sending Walled Garden List/Confirmation screen appears (Figure 2-36).

| Building<br>Operations  | Broadband Service Director                                      | Help   Logout                |     |
|-------------------------|-----------------------------------------------------------------|------------------------------|-----|
|                         | Setup   Operatio                                                |                              |     |
|                         |                                                                 | Maintenance   Restore   Repo | rts |
| Maintenance Options     |                                                                 |                              |     |
| Send Patch              | Sending Walled Garden List<br>Successfully sent list to server. |                              |     |
| Push Walled Garden List | Successionly sent list to server.                               |                              |     |
|                         | Done.                                                           |                              |     |
|                         |                                                                 |                              |     |
|                         |                                                                 |                              |     |
|                         |                                                                 |                              |     |
|                         |                                                                 |                              |     |
|                         |                                                                 |                              |     |
|                         |                                                                 |                              |     |
|                         |                                                                 |                              |     |
|                         |                                                                 |                              |     |
|                         |                                                                 |                              |     |
|                         |                                                                 |                              |     |
|                         |                                                                 |                              |     |
|                         |                                                                 |                              |     |
|                         |                                                                 |                              |     |
|                         |                                                                 |                              |     |
|                         |                                                                 |                              |     |
|                         |                                                                 |                              |     |
|                         |                                                                 |                              |     |

Figure 2-36 Sending Walled Garden List/Confirmation

## **Restore Menu**

Select the Restore menu (Figure 2-37) to restore the SQL Server database, the Port\_Map table, and the \ekgnkm directory. The Restore menu options are:

- Restore Data
- Restore Port Map
- Restore "ekgnkm" Directory

#### Figure 2-37 Restore Menu

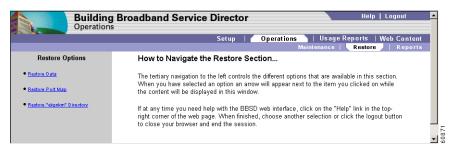

### **Restore Data**

Select this option to restore the SQL Server database. The Restore Data/Find Backup Sets screen appears (Figure 2-38). Data from one of the last three backups is restored.

/ľ\ Caution

Restore Data deletes ALL server data from the BBSM Server before restoring the backup data. In the event of a power outage or a failed network connection, the server data could be permanently lost during this two-step procedure. To avoid this problem, backup the BBSM Server database first.

Figure 2-38 Restore Data/Find Backup Sets

| Building<br>Operations     | Broadband Ser       | vice Director Help   Logout                                                                                                    |
|----------------------------|---------------------|----------------------------------------------------------------------------------------------------|
|                            |                     | Setup   📶 Operations 👌   Usage Reports   Web Content                                                                                                    |
|                            |                     | Maintenance   Restore   Reports                                                                                                    |
| Restore Options            |                     | tion below to restore data that is lost or corrupted. Information from one of the<br>be restored. Select either the Server Name or IP Address and click the Find |
| <u>Restore Data</u>        | Backup Sets button. |                                                                                                    |
| <u>Restore Port Map</u>    | Server Name         | BBSM20                                                                                                    |
| Restore "ekgnkm" Directory | -10-                |                                                                                                    |
|                            | IP Address          | (select IP address)                                                                                                    |
|                            |                     | Find Backup Sets                                                                                                    |
|                            |                     |                                                                                                    |

- **Step 1** Select the targeted server or the IP address.
- Step 2 Click Find Backup Sets. The Restore Data Backup Set screen appears (Figure 2-39).

Figure 2-39 Restore Data - Backup Set

| Building<br>Operations            |              | ervice Director       |            |                      | Help                   | Logout      |
|-----------------------------------|--------------|-----------------------|------------|----------------------|------------------------|-------------|
|                                   |              | Setup                 | Operations | Usage<br>Maintenance | Reports   V<br>Restore | Veb Content |
| Restore Options                   | Server Name: | BBSM20                |            | wannee i             | RESIDIE                | / Keporta   |
| <u>Restore Data</u>               | IP Address:  | 10.10.1.2             |            |                      |                        |             |
| <u>Restore Port Map</u>           | Backup Set:  | 05/17/2001 07:34 AM 💌 | [          |                      |                        |             |
| <u>Restore "ekgnkm" Directory</u> | Restore Da   | ta                    |            |                      |                        |             |
|                                   |              |                       |            |                      |                        |             |
|                                   |              |                       |            |                      |                        |             |
|                                   |              |                       |            |                      |                        |             |

- **Step 3** Click the drop-down arrow to select the Backup Set.
- Step 4 Click Restore Data.

### **Restore Port Map**

Select this option to restore the Port\_Map table data. The Restore Port Map/Find Backup Sets screen appears (Figure 2-40). Data from one of the last three backups is restored.

Caution

Restore Port Map deletes ALL Server data from the BBSM Server before restoring the backup data. In the event of a power outage or a failed network connection, the Server data could be permanently lost during this two-step procedure. To avoid this problem, backup the BBSM Server database first.

| Building<br>Operation                                     | g Broadband Ser     | vice Director                                                                                  |                       | Help   Logout                              |
|-----------------------------------------------------------|---------------------|------------------------------------------------------------------------------------------------|-----------------------|--------------------------------------------|
|                                                           |                     | Setup   Operations                                                                             | Usagel<br>Maintenance | Reports   Web Content<br>Restore   Reports |
| Restore Options  • Restore Data                           |                     | ion below to restore a port map that is<br>es will be restored. Select either the Se<br>utton. | lost or corrupted.    | Information from one                       |
| <u>Restore Port Map</u> <u>Restore "ekgnkm" Directory</u> | Server Name<br>-or- | BBSM20                                                                                         |                       |                                            |
|                                                           | IP Address          | (select IP address)<br>Find Backup Sets                                                        | ×                     |                                            |
|                                                           |                     |                                                                                                |                       |                                            |

Figure 2-40 Restore Port Map/Find Backup Sets

- **Step 1** Select the target server or the IP address.
- Step 2 Click Find Backup Sets. The Restore Port Map Backup screen appears (Figure 2-41).

Figure 2-41 Restore Port\_Map Backups

| Building<br>Operations            | Broadband Serv   | vice Director           |                                          | Help   Logout       |  |
|-----------------------------------|------------------|-------------------------|------------------------------------------|---------------------|--|
|                                   |                  | Setup   Operation       | 1 <mark>s  </mark> UsageF<br>Maintenance | Reports   Web Conte |  |
| Restore Options                   | Server Name:     | BBSM20                  | Marikonaneo                              | Reading 1 Kepon     |  |
| <u>Restore Data</u>               | IP Address:      | 10.10.1.2               |                                          |                     |  |
| Restore Port Map                  | Port Map Backups | • 05/17/2001 07:34 AM 💌 |                                          |                     |  |
| <u>Restore "ekgnkm" Directory</u> | Restore Data     |                         |                                          |                     |  |
|                                   |                  |                         |                                          |                     |  |
|                                   |                  |                         |                                          |                     |  |
|                                   |                  |                         |                                          |                     |  |

- **Step 3** Select the desired Port Map backup.
- Step 4 Click Restore Data.

## **Restore "ekgnkm" Directory**

Select this option to restore the BBSM Server's \ekgnkm directory including all files and folders. The Restore "ekgnkm" Directory screen appears (Figure 2-42).

Figure 2-42 Restore "ekgnkm" Directory

| Setup       Operations       Usage Reports       Web Content<br>Maintenance         Restore Options       You can use the options below to restore the BBSM "vekgnkm" directory including all files and<br>folders in the BBSM "vekgnkm" directory including all files and<br>folders in the BBSM "vekgnkm" directory including all files and<br>folders in the BBSM "vekgnkm" directory including all files and<br>folders in the BBSM "vekgnkm" directory including all files and<br>folders in the BBSM "vekgnkm"         • Restore Pott Mase       Server Name       BBSM20         • Restore "starkm" Directory       •         • Or-<br>IP Address       (select IP address)       • | Building<br>Operations     | Broadband Ser | vice Director     |       |             | Help   Logout |       |
|----------------------------------------------------------------------------------------------------|----------------------------|---------------|-------------------|-------|-------------|---------------|-------|
| Restore Options       You can use the options below to restore the BBSM "\ekgnkm" directory including all files and folders if data is lost or corrupted. BBSD backs up all files and folders in the BBSM "\ekgnkm" directory. Select either the Server Name or IP Address, and click the Restore button.         Restore Pot Map       Server Name       BBSM20         Bastore "ekonkm" Directory       -or-       IP Address       (select IP address)         IP Address       (select IP address)                                                                                                    |                            |               | Setup             |       |             |               |       |
| Fredure Data     folders in the BBSM "akgnkm"     directory. Select either the Server Name or IP Address, and click the Restore button.     Bestore Tekenkm" Directory     or-     IP Address     (select IP address)     Restore                                                                                                    |                            |               |                   |       | Maintenance | Restore       | orts  |
| Restore Data     directory. Select either the Server Name or IP Address, and click the Restore button.     Restore Pot Map     Restore "dearkm" Directory     or-     IP Address     (select IP address)     Restore                                                                                                    | Restore Options            |               |                   |       |             |               |       |
| Server Name BBSM20   Readors "ekarAm" Directory  or-  IP Address (select IP address)  Restore                                                                                                    | • Restore Data             |               |                   |       |             |               |       |
| -or- IP Address (select IP address)                                                                                                    | <u>Restore Port Map</u>    | Server Name   | BBSM20            |       | •           |               |       |
| Restore                                                                                                    | Restore "ekgnkm" Directory | -07-          |                   |       |             |               |       |
| Restore                                                                                                    |                            | IP Address    | (select IP addres | s)    | •           |               |       |
|                                                                                                    |                            |               | Re                | store |             |               | 60870 |

**Step 1** Select the target server or the IP address.

Step 2 Click Restore. The following confirmation message appears.

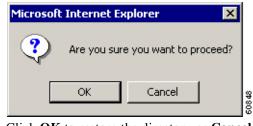

Step 3

Click **OK** to restore the directory or **Cancel** to cancel the operation.

## Reports

Select the Reports menu to view configuration and system status information. The Reports menu (Figure 2-43) provides four reporting options:

- BBSM Server Status
- Backup Sets
- Patch History
- BBSD Events

Figure 2-43 Reports Menu

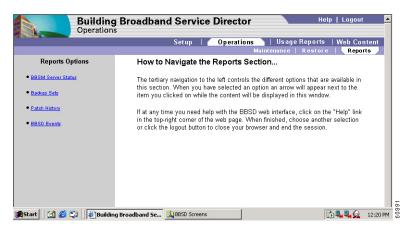

### **BBSM Server Status**

Select this option to generate a list of all servers and their current status. The BBSM Server Status screen appears (Figure 2-44).

The server status is not current but is logged at the most recent maintenance interval. The report can be filtered by selecting a specific server status. If no filter is specified, the default filter is All Servers.

| Build<br>Operat    | ng Broadband Service Director             |                                | Help   Lo | igout                |
|--------------------|-------------------------------------------|--------------------------------|-----------|----------------------|
|                    | Setup   Open                              | rations   Usago<br>Maintenance |           | o Content<br>Reports |
| Reports Options    | BBSM Server Status Report                 | Maintenance                    | Restore   | Reports              |
| BBSM Server Status | Filter report by server mode: All Servers | Run Query                      | 1         |                      |
| Backup Sets        | Report Date: 5/17/2001 12:11:18 PM        |                                |           |                      |
| Patch History      | Server Name Date Status                   | Group City                     | State     | Country              |
| BBSD Events        | BBSM20 05/17/01 09:36:00 AM Online defau  | ult Seattle                    | WA U      | SA                   |
|                    |                                           |                                |           |                      |
|                    |                                           |                                |           |                      |
|                    |                                           |                                |           |                      |

Figure 2-44 BBSM Server Status

**Step 1** Select one of the following server modes:

- All Servers
- Not Responding
- Online

Step 2 Click Run Query.

**Step 3** Sort the data by clicking a column heading.

Note

To toggle between ascending and descending order, click the column heading again.

### **Backup Sets**

Select the Backup Sets option to list all available backup sets for a specific server, including SQL Server data with and without the Port\_Map table. The Backup Sets screen appears (Figure 2-45). This report is pre-formatted with no user-defined sorting options.

Figure 2-45 Backup Sets

| Building<br>Operations | Broadband Ser      | rvice Director                                                       |      | Help   Logout 🔺         |
|------------------------|--------------------|----------------------------------------------------------------------|------|-------------------------|
|                        |                    | Setup   🖊 Op                                                         |      | e Reports   Web Content |
| Reports Options        |                    | otions below to list all available<br>s. Select by Server Name or IF |      |                         |
| BBSM Server Status     | map, and, and more |                                                                      |      | roproj respon contoni   |
| Backup Sets            | Server Name        | BBSM20                                                               | -    |                         |
| Patch History          | -01-               |                                                                      |      |                         |
| BBSD Events            | IP Address         | (select IP address)                                                  | -    |                         |
|                        |                    | Display Re                                                           | port |                         |
|                        |                    |                                                                      |      | -                       |
|                        |                    |                                                                      |      | •                       |

- **Step 1** Select the target server name or IP address.
- Step 2 Click Display Report.

## **Patch History**

Select the Patch History option to generate a historic list of patches (files) sent by BBSD to a particular server or a group of servers. The Patch History screen appears (Figure 2-46).

Figure 2-46 Patch History

|                                    | ding Broadba<br>ations | nd Service Di        | rector      |            |             | Help         | Logout      |
|------------------------------------|------------------------|----------------------|-------------|------------|-------------|--------------|-------------|
|                                    |                        | 5                    | ietup       | Operations | Usage       | Reports      | Web Content |
|                                    |                        |                      |             | N          | laintenance | Restore      | Reports     |
| Reports Options                    | Patch Histo            | ory Report           |             |            |             |              |             |
| BBSM Server Status     Backup Sets | Report Date:           | 5/17/2001 9:57:12 AM |             |            |             |              |             |
|                                    | Server Name            | Date                 | File Sent   | Group      | City        | <u>State</u> | Country     |
| Patch History                      | BBSM20                 | 05/11/01 11:01:43 AM | \ReadMe.txt | default    | Seattle     | WA           | USA         |
| <u>BBSD Events</u>                 |                        | •                    |             |            |             |              |             |

Step 1

۵.

Sort the data by clicking a column heading.

**Note** To toggle between ascending and descending order, click the column heading again.

### **BBSD** Events

Select the BBSD Events option to list all logged BBSD events. The BBSD Events screen appears (Figure 2-47).

| Build<br>Operati                       | ing Broadband           | Service Dire                         | ector                                               |                  |                      | Help              | Logoi         |       |
|----------------------------------------|-------------------------|--------------------------------------|-----------------------------------------------------|------------------|----------------------|-------------------|---------------|-------|
|                                        |                         | Set                                  | up   Operatio                                       | ns  <br>Maintena | Usage Re<br>ance   R | ports  <br>estore | Web Co<br>Rep |       |
| Reports Options                        | BBSD Events             | Report                               |                                                     |                  |                      |                   |               |       |
| <u>BSM Server Status</u><br>ackup Sets | Report Date: 5/13       | 7/2001 12:13:23 PM                   |                                                     |                  |                      |                   |               |       |
|                                        | Date                    | Event                                | Description                                         | Server           | Group                | City              | State         | Count |
| atch History<br>BSD Events             | 05/11/01 10:54:57<br>AM | Unable to complete<br>FTP connection | CInternetException,<br>12014: FTP connect<br>failed | BBSM20           | default              | Seattle           | WA            | USA   |
|                                        | 05/11/01 11:01:43<br>AM | File in patch sent                   | \ReadMe.txt                                         | BBSM20           | default              | Seattle           | WA            | USA   |
|                                        | 05/17/01 08:34:41<br>AM | Backup Data Set<br>retrieved         | version 5.0                                         | BBSM20           | default              | Seattle           | WA            | USA   |
|                                        | 05/17/01 08:34:45<br>AM | Backup Port_Map<br>retrieved         | version 5.0                                         | BBSM20           | default              | Seattle           | WA            | USA   |
|                                        | 05/17/01 09:15:54<br>AM | Windows user<br>account added        | Jack                                                |                  |                      |                   |               |       |
|                                        | 05/17/01 09:35:41<br>AM | Backup Data Set<br>retrieved         | version 5.0                                         | BBSM20           | default              | Seattle           | WA            | USA   |
|                                        | 05/17/01 09:35:45<br>AM | Backup Port_Map<br>retrieved         | version 5.0                                         | BBSM20           | default              | Seattle           | WA            | USA   |
|                                        | 05/17/01 10:38:59<br>AM |                                      |                                                     |                  |                      |                   |               |       |

Figure 2-47 BBSD Events

**Step 1** Sort data by clicking a column heading.

| Note |
|------|

To toggle between ascending and descending order, click the column heading again.

# **Usage Reports**

BBSD uses transaction history data to generate usage reports. The Usage Reports menu (Figure 2-48) consists of three options:

- MHU Usage Report
- MDU/MTU Usage Report
- List of Servers Report

Figure 2-48 Usage Reports Menu

| Building<br>Usage Repo                                                                          | Broadband Service Director Help   Logout A                                                                                                    |
|-------------------------------------------------------------------------------------------------|----------------------------------------------------------------------------------------------------|
|                                                                                                 | Setup   Operations   Usage Reports   Web Content                                                                                                    |
|                                                                                                 | MHU Usage Report   MDU/MTU Usage Report   List of Servers Report                                                                                                    |
|                                                                                                 | Building Broadband Service Director - Usage Reports<br>Menu                                                                                                    |
|                                                                                                 | With the BBSD usage reports menu, you can discover the usage on your<br>MHU, MDU, and MTU buildings by selecting one of the options in the<br>above menu. You can even view a complete list of servers.                                            |
| ĮΞζĮ.                                                                                           | If at any time you need help with the BBSD web interface, click on the<br>"Help" link in the top-right corner of the web page. When finished, choose<br>another selection or click the logout button to close your browser and end<br>the session. |
|                                                                                                 |                                                                                                    |
| 🏽 🕄 🏹 🍘 🏦 🕄 🕄 🕄 🕄 🕄 🎼 🕅 🕄 🕄 🕄 🕄 🕄 🕄 🕄 🕲 🕄 🕄 🕄 🕄 🕄 🕄 🕄 🕲 🕄 🕄 🕄 🕄 🕲 🕄 🕄 🕲 🕲 🕲 🕲 🕲 🕲 🕲 🕲 🕲 🕲 🕲 🕲 🕲 | Broadband Se 🕄 BBSD Screens 🔂 🥞 🤐 🔔 12:26 PM 🖁                                                                                                    |
|                                                                                                 |                                                                                                    |

Note

A property type is assigned to each server in the server list to support report generation. The property types are MHU (Multi-Hospitality Units), MDU (Multi-Dwelling Units), and MTU (Multi-Tenant Units).

## **MHU Usage Report**

Select the MHU Usage Report (Multi-Hospitality Units) to generate a listing of all servers, their usage for a specified time period, and their associated revenue activity.

- **Step 1** Select **Yes** or **No** from Group by Sites drop-down list.
- **Step 2** Select month and year from drop-down lists.
- Step 3 Click Run Query.
- **Step 4** Sort the data by clicking a column heading.

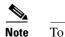

To toggle between ascending and descending order, click the column heading again.

## **MDU/MTU Usage Report**

The MDU/MTU Usage Report (Multi-Dwelling Units/Multi-Tenant Units) option lists all MDU or MTU servers and their usage.

- **Step 1** Select **Yes** or **No** from Group by Sites drop-down list.
- **Step 2** Select month and year from drop-down lists.
- Step 3 Click Run Query.
- **Step 4** Sort the data by clicking a column heading.

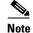

To toggle between ascending and descending order, click the column heading again.

## **List of Servers Report**

Select the List of Servers Report option to list all servers currently in the servers table. This report can be filtered by any combination of property types (such as MHU, MDU, MTU).

- Step 1 Deselect a check box to exclude a property type (MHU, MDU, MTU) from the report.
- Step 2 Click Run Query.
- **Step 3** Sort the data by clicking a column heading.

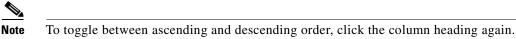

# Web Content Menu

The Web Content menu provides three options for pushing (adding) and pulling (removing) web content to and from the BBSM Server and maintaining a historical record of these activities. The three options are:

- Web Content Push
- Web Content Pull
- Web Content History

Figure 2-49 Web Content Menu

| Building I<br>Web Conten        | Broadband Service Direct                                                                                                    | tor                                                                                                    | Help   Logoul                                  |          |
|---------------------------------|----------------------------------------------------------------------------------------------------|----------------------------------------------------------------------------------------------------|------------------------------------------------|----------|
|                                 | Setup   Operation<br>Web Content Pu                                                                                                    |                                                                                                    | Web Con<br>  Web Content H                     |          |
|                                 | Building Broadband Service I<br>Menu<br>With the BBSD web content menu, yo<br>on a BBSD server by selecting one of<br>can even view a complete list of server<br>content history report.<br>If at any time you need help with the B<br>"Help" link in the top-right corner of the<br>another selection or click the logout bu<br>the session. | u can push and pull web c<br>the options in the above m<br>s. You can even receive a<br>BSD web interface, click o<br>web page. When finished | ontent<br>enu. You<br>web<br>n the<br>, choose |          |
| 🏦 Start 📗 🚮 🏉 😂 🛛 🖉 Building Bi | oadband Se 🔍 BBSD Screens                                                                                                    |                                                                                                    | D 💐 💐 Q                                        | 12:32 PM |

## **Web Content Push**

On the Web Content Push web page (Figure 2-50) you can select a server or group, specify the files to be pushed, and specify a Label to identify the pushed files.

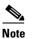

The files to be pushed must be in the FTP/BBSDWebContent directory.

Figure 2-50 Web Content Push

| Building Broadband Service Di<br>Web Content     | irector |            |                  | Help   Logout       |
|--------------------------------------------------|---------|------------|------------------|---------------------|
|                                                  | Setup   | Operations | Usage Reports    | Web Content         |
|                                                  | Web Co  | ntent Push | Web Content Pull | Web Content History |
| Send your files to the BBSD FTP site             |         |            |                  |                     |
| BBSD Web Content                                 |         |            |                  |                     |
| Please select a Server or Group:                 |         |            |                  |                     |
| BBSM20 or (select group)                         |         |            |                  |                     |
|                                                  |         |            |                  |                     |
| Please enter a Label for this push:              |         |            |                  |                     |
| test                                             |         |            |                  |                     |
| Please select name of file or directory to send: |         |            |                  |                     |
| ReadMe.txt -                                     |         |            |                  |                     |
| Continue                                         |         |            |                  |                     |
|                                                  |         |            |                  |                     |
|                                                  |         |            |                  |                     |

- **Step 1** Select the target server or group from the drop-down lists.
- **Step 2** Specify a label for the push.

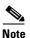

No spaces are allowed in the Label name.

- **Step 3** Select the file or files to be sent.
- **Step 4** Click **Continue**. A confirmation screen appears (Figure 2-51).

Figure 2-51 Web Content Push Confirmation

|                 | Building Broadband Service Director<br>Web Content |                   | Help   Logout       |   |
|-----------------|----------------------------------------------------|-------------------|---------------------|---|
|                 | Setup   Operation                                  | s   Usage Reports | Web Content         | 1 |
|                 | Web Content Push                                   | Web Content Pull  | Web Content History |   |
|                 |                                                    |                   |                     |   |
| Server Name:    | BBSM20                                             |                   |                     |   |
| IP Address:     | 10.10.1.2                                          |                   |                     |   |
| Push Label:     | test                                               |                   |                     |   |
| File/Directory: | ReadMe.txt                                         |                   |                     |   |
| Conti           | ue                                                 |                   |                     |   |

BBSD pushes all files associated with the Web State back onto the server or back onto each server for the group.

Step 5 Click Continue to send files. A Web Content Push Done screen appears (Figure 2-52).

Figure 2-52 Web Content Push Done

|                                                           | Setup   Operations   Usage Reports  | Web Content         |
|-----------------------------------------------------------|-------------------------------------|---------------------|
|                                                           | Web Content Push   Web Content Pull | Web Content History |
|                                                           |                                     |                     |
| Server 'BBSM20', IP Address '10,10,1,2'                   |                                     |                     |
| Backing up web files.                                     |                                     |                     |
| Saving web state.                                         |                                     |                     |
| c:\atcom\BBSD\backup\1\atcom\ekgnkm\toolbar\Toolbar.dll.0 |                                     |                     |
| Sending file(s).                                          |                                     |                     |
|                                                           |                                     |                     |

## Web Content Pull

The Web Content Pull web page (Figure 2-53) allows you to pull previously pushed files from the remote server and restore the files associated with a specific Web State.

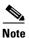

Only files previously pushed with the Web Content Push feature can be pulled.

Figure 2-53 Web Content Pull

| Buildi<br>Web Co         | ng Broadband Service Director                                                   | Help   Logout             |
|--------------------------|---------------------------------------------------------------------------------|---------------------------|
|                          | Setup   Operations   Usage R<br>Web Content Push   <mark>Web Content</mark>     |                           |
| Use the selections below | to pull content from a BBSM server. Select a Server Name or a Group Name, and c | lick the Continue button. |
| Server Name              | BBSM20                                                                          |                           |
| -0Г-                     | ·                                                                               |                           |
| Group Name               | (select group) 💌                                                                |                           |
| Continue                 |                                                                                 |                           |

- **Step 1** Select the target server or group from the drop-down lists.
- Step 2 Click Continue. The Web Content Pull screen appears (Figure 2-54).

Figure 2-54 Web Content Pull Label

|                | ilding Broadband Service Director<br>b Content                                            |                  | Help   Logout       |
|----------------|-------------------------------------------------------------------------------------------|------------------|---------------------|
|                | Setup   Operations                                                                        | Usage Reports    | Web Content         |
|                | Web Content Push   We                                                                     | b Content Pull 丿 | Web Content History |
| Server Name:   | w shows where the information will be pulled from. Select a label from the drop<br>BBSM20 | oom nor to puil. |                     |
| IP Address:    | 10.10.1.2                                                                                 |                  |                     |
| Please select: |                                                                                           |                  |                     |
| test 💌         |                                                                                           |                  |                     |
| Continue       |                                                                                           |                  |                     |
|                |                                                                                           |                  |                     |
|                |                                                                                           |                  |                     |

- **Step 3** Select label from the drop-down list.
- Step 4 Click Continue. The Web Content Pull Confirmation screen appears (Figure 2-55).

Figure 2-55 Web Content Pull Confirmation

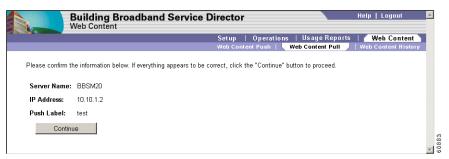

**Step 5** Click **Continue** to pull files back.

# **Web Content History**

A Web Content History (Figure 2-56) is available only for tracking push and pull activities made to remote servers.

### Step 1 Click Web Content History.

### Figure 2-56 Web Content History

|                         | b Content      |             |         |                  |               |                       |
|-------------------------|----------------|-------------|---------|------------------|---------------|-----------------------|
|                         |                |             | Setup   |                  | Usage Reports |                       |
|                         |                |             | Web Cor | ntent Push   Web | Content Pull  | Web Content History 🎽 |
| Date                    | Event          | Server Name | Group   | City             | State         | Country               |
| 05/17/01 12:31:05<br>PM | Web Push: test | BBSM20      | default | Seattle          | WA            | USA                   |
| PM                      |                | BBSM20      | default | Seattle          | WA            | USA                   |

**Step 2** Sort the data by clicking a column heading.

<u>Note</u>

To toggle between ascending and descending order, click the column heading again.